# **Zasady dotyczące nauczania zdalnego:**

- Uczestnik szkolenia musi posiadać dowolne urządzenie z dostępem do internetu.
- Uczestnik szkolenia musi posiadać i być zalogowanym na konto Google.
- W przypadku urządzenia z Androidem lub iOSem trzeba dodatkowo zainstalować aplikację **Meet.** [dotyczy urządzeń tj. tablet, smartfon, tv]
- Uczestnik wchodzi na wyznaczoną stronę **www.kursy.5v.pl** i wpisuje hasło \*\*
- Uczestnik zostaje przeniesiony na stronę "Szkolenie komputerowe zdalne".
- ► **UWAGA!!!** Przed kliknięciem na link, który zapoczątkuje **"Szkolenie komputerowe – zdalne"**, koniecznie wciśnij na klawiaturze **klawisz F5**.
- Po kliknięciu na link, samoczynnym otwarciu okna, a w przypadku urządzenia z Androidem wyborze aplikacji Meet, uczestnik musi kliknąć na przycisk **"Dołącz"** lub **"Chcę dołączyć".**

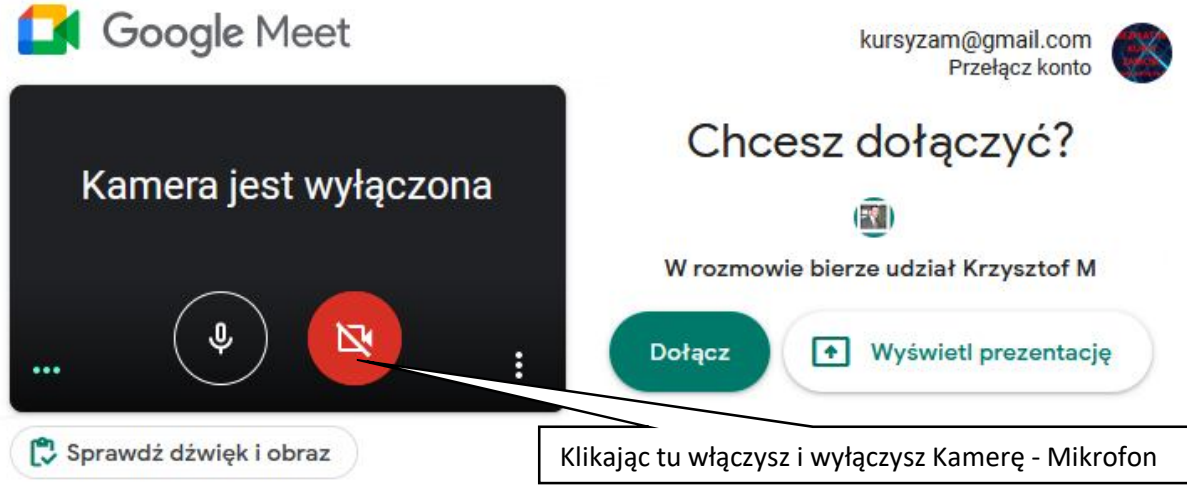

Po dołączeniu sugeruje się przyciszenie nieco mikrofonu lub całkowite wyłączenie.

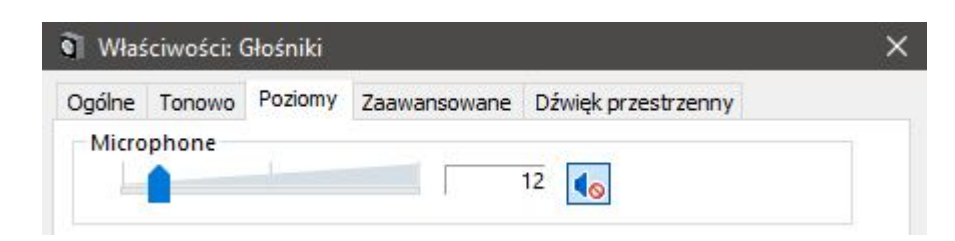

- W przypadku słabego łącza internetowego zmniejszenie rozdzielczości kamerki lub całkowite jaj wyłączenie.
- Aby nie rozpraszać innych sugeruje się w celu komunikacji korzystania z **"Czatu".**

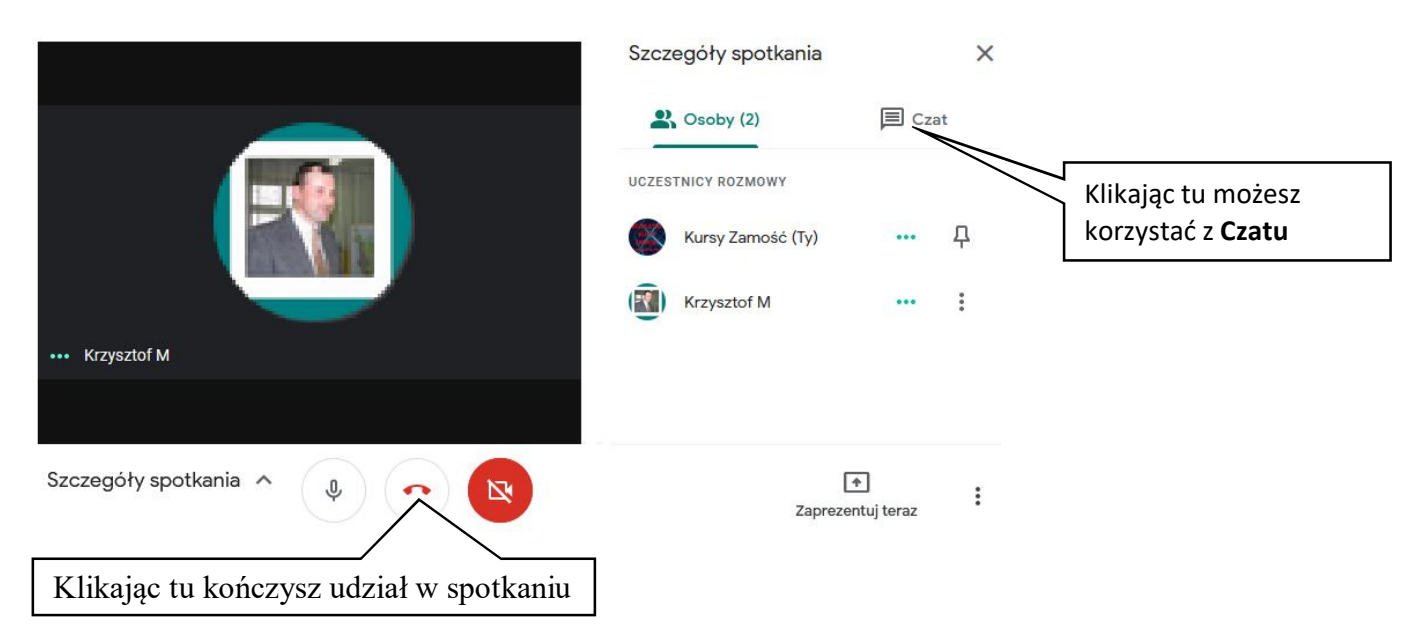

- Aby mieć możliwość wykonywania ćwiczeń, sugeruje się aby uczestnik szkolenia pracował na komputerze PC lub laptopie, najlepiej z systemem operacyjnym Windows.
- Uczestnik szkolenia może liczyć na pomoc prowadzącego szkolenie.

W szczególnych przypadkach aby otrzymać bezpośrednią pomoc w ramach "Zdalnego dostępu i **wsparcia"** należy pobrać i uruchomić ze strony https://www.teamviewer.com/pl/ aplikację TeamViewer. Następnie telefonicznie skontaktować się z trenerem. Warunkiem pomocy jest działający komputer z dostępem do internetu.

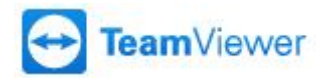

## **Podsumowując.**

Aby wziąć udział w szkoleniu wystarczą chęci i dowolne urządzenie z dostępem do internetu. Trzeba być na nim zalogowanym na konto Google. W przypadku urządzenia z Androidem lub iOSem trzeba dodatkowo zainstalować aplikację Meet.

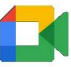

# **Zasady dotyczące potwierdzania obecności na zajęciach prowadzonych w trybie zdalnym:**

1. Uczestnik szkolenia w chwili rozpoczęcia zajęć musi wysłać do trenera e-mail o następującej treści:

### Przykład

- Imię i nazwisko: **Jan Nowak**
- Numer telefonu: **123 456 789**
- E-mail: **jan\_nowak@gmail.com**
- Oświadczenie: **Potwierdzam swoją obecność na zajęciach w dniu: 2021\_03\_25, w godzinach: 08:00 - 13:00. Jan Nowak**

na adres e-mail trenera prowadzącego. **E-mail:** kursyzam@gmail.com ◄

2. Potwierdzenie obecności oraz aktywności uczestników na szkoleniu będzie realizowane przez "screeny/zrzuty całego ekranu" wraz z datą i godziną systemu operacyjnego.

3. "Screeny/zrzuty całego ekranu" muszą być min. 3:

- w momencie rozpoczęcia zajęć,
- w trakcie szkolenia,
- i w momencie zakończenia zajęć.

## **UWAGA!!!** Uczestnicy muszą być widoczni w oknie "Szczegóły spotkania"

4. Codziennie po zajęciach trener wysyła do koordynatora pliki potwierdzające obecność uczestnika na szkoleniu tj.: e-mail i "screeny/zrzuty całego ekranu" z widocznymi uczestnikami spotkania wraz z datą i godziną systemu operacyjnego.

► więcej w dokumencie - "Zasady realizacji szkoleń w formie online - \*.pdf" ,